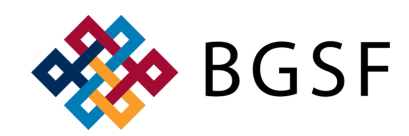

# **ACCESSING DAYFORCE FOR EXTERNAL EMPLOYEES**

### **OPTION 1: BGSF CANDIDATE DASHBOARD https://jobs.bgsf.com/JobSearch**

Step 1: Click 'Sign In' on the right hand side of the screen

**OBO** BGSF Q Search Jobs Sign In Step 2: Enter your email address & password **BGSF** Step 3: Click 'Sign In' \*\*If you do not remember your password, Sign in with your email address click 'Forgot your password?' This will bring Email Address you to a new screen to reset your password with an email verification code Password Forgot your password? < Cancel **BGSF** Sign In Don't have an account? Sign up now Email Address Sign in with your social account ╇ Microsoft Send verification code G Google f Facebook in LinkedIn

Step 4: Once logged on, click 'My Dashboard' on the right hand side of the screen

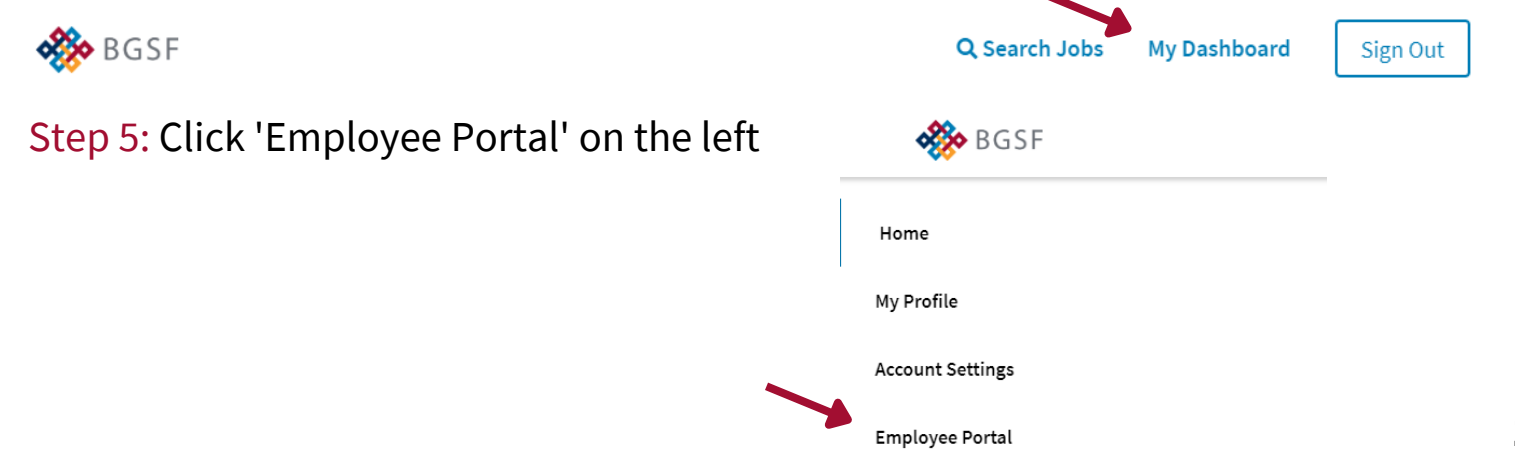

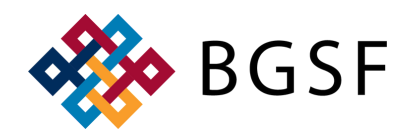

## **ACCESSING DAYFORCE FOR EXTERNAL EMPLOYEES**

### **OPTION 1: BGSF CANDIDATE DASHBOARD**

Step 6: Click 'Click to View Paystub'

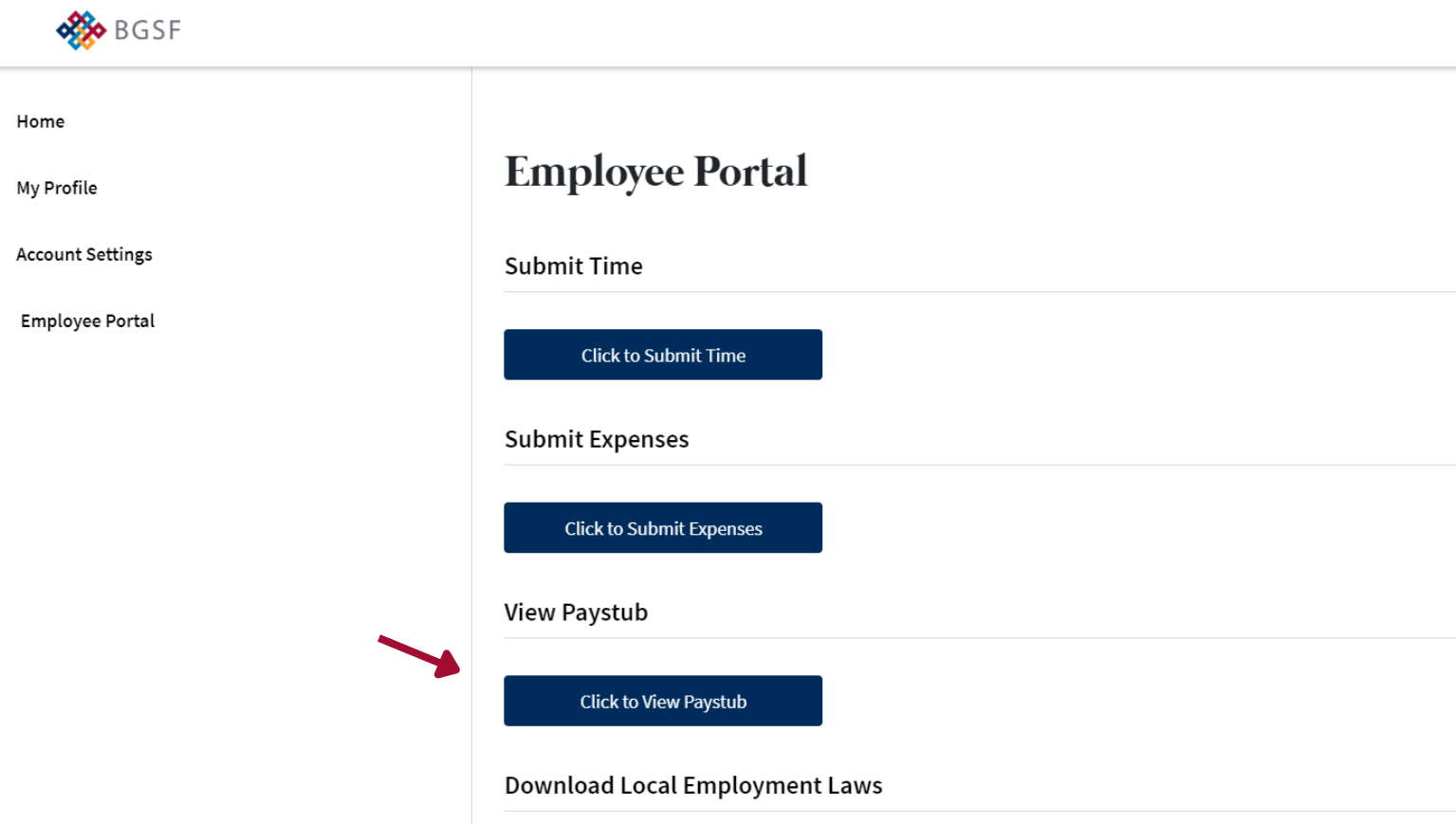

Step 7: You will be automatically redirected to Dayforce

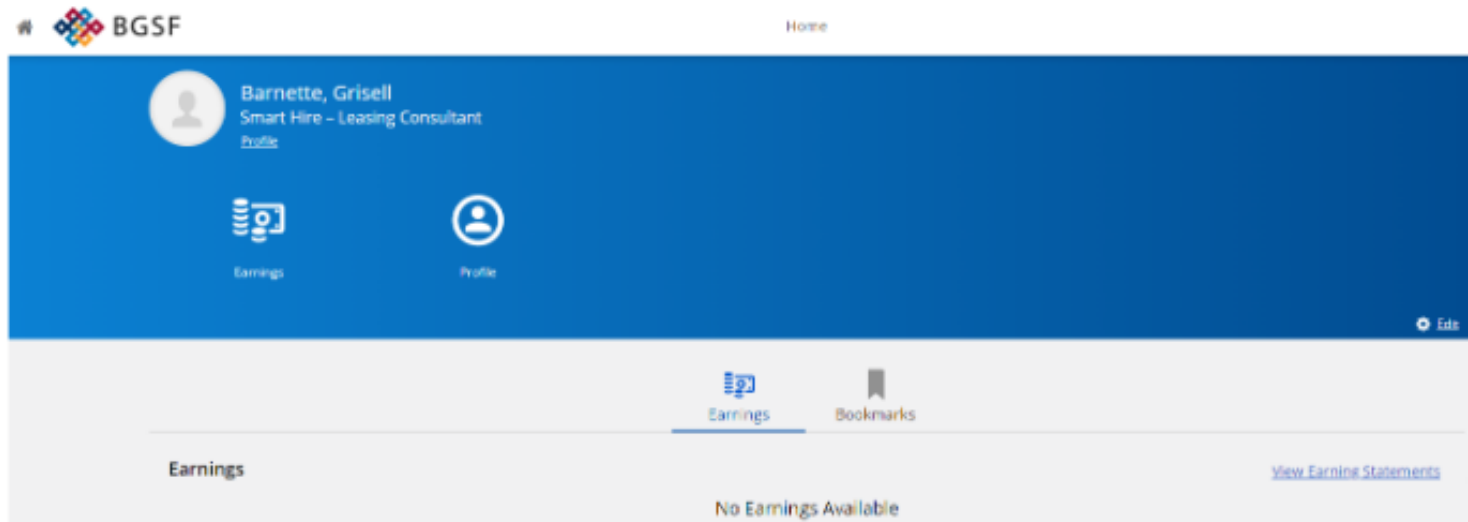

in

LinkedIn

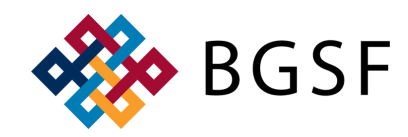

## **ACCESSING DAYFORCE FOR EXTERNAL EMPLOYEES**

#### **OPTION 2: DIRECT LINK TO DAYFORCE https://sso.dayforcehcm.com/BGSF**

Step 1: Enter your email address & password Step 2: Click 'Sign In' **BGSF** \*\*If you do not remember your password, click 'Forgot your password?' This will bring Sign in with your email address you to a new screen to reset your password Email Address with an email verification code Password Forgot your password?  $\langle$  Cancel **BGSF** Sign In Don't have an account? Sign up now Email Address Sign in with your social account ÷ Microsoft Send verification code G Google f Facebook

Step 3: Once successfully logged in, you will be redirected to Dayforce

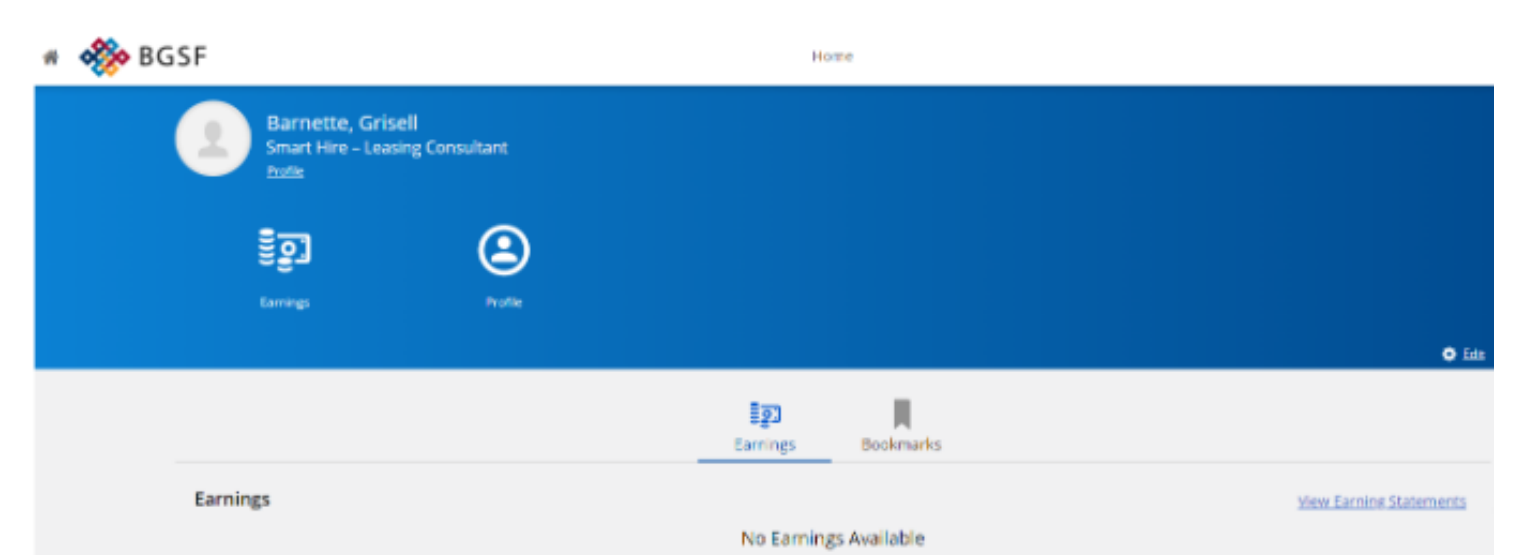